# **ToxPredict Exercises**

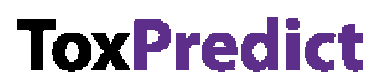

**Predict the toxicity of a compound** 

OpenTox Workshop, February 2011

#### **Objective**

To demonstrate and evaluate a prototype OpenTox application (ToxPredict) that accepts chemical structures and names as input and automatically generates a toxicity report based on various precalibrated toxicity models.

#### **Description of ToxPredict**

ToxPredict is a web-based interface for predicting toxicity of individual chemicals. Users can either search for a compound in the OpenTox prototype database, which currently includes quality labeled data for 163,122 chemicals (including all chemicals currently registered with REACH) grouped in 2,409 datasets, or upload their own chemical structure in the SDF format. It runs the selected calculations automatically using a collection of distributed computational services. ToxPredict currently includes eighteen validated models addressing 15 different endpoints, and is extensible.

Prerequisites: A computer with browser (Internet Explorer or Firefox) and fast internet connection. Note: any compounds not found in the OpenTox database, must be uploaded as SDF or MOL files.

### **Exercise A. Predict the toxicity of a chemical in the database, by name**

 $\frac{1}{\sqrt{2}}$  ,  $\frac{1}{\sqrt{2}}$  ,  $\frac{1}{\sqrt{2}}$  ,  $\frac{1}{\sqrt{2}}$  ,  $\frac{1}{\sqrt{2}}$  ,  $\frac{1}{\sqrt{2}}$  ,  $\frac{1}{\sqrt{2}}$  ,  $\frac{1}{\sqrt{2}}$  ,  $\frac{1}{\sqrt{2}}$  ,  $\frac{1}{\sqrt{2}}$  ,  $\frac{1}{\sqrt{2}}$  ,  $\frac{1}{\sqrt{2}}$  ,  $\frac{1}{\sqrt{2}}$  ,  $\frac{1}{\sqrt{2}}$  ,  $\frac{1}{\sqrt{2}}$ 

ToxPredict searches its database for chemical structures entered as chemical names, SMILES strings, CAS number or via an integrated 2D chemical drawing editor. The steps below illustrate using the chemical name:

- 1. Open a Browser window (Internet Explorer or FireFox are recommended)
- 2. Type in "toxpredict.org" (without the quotation marks) and press "Enter" on the keyboard

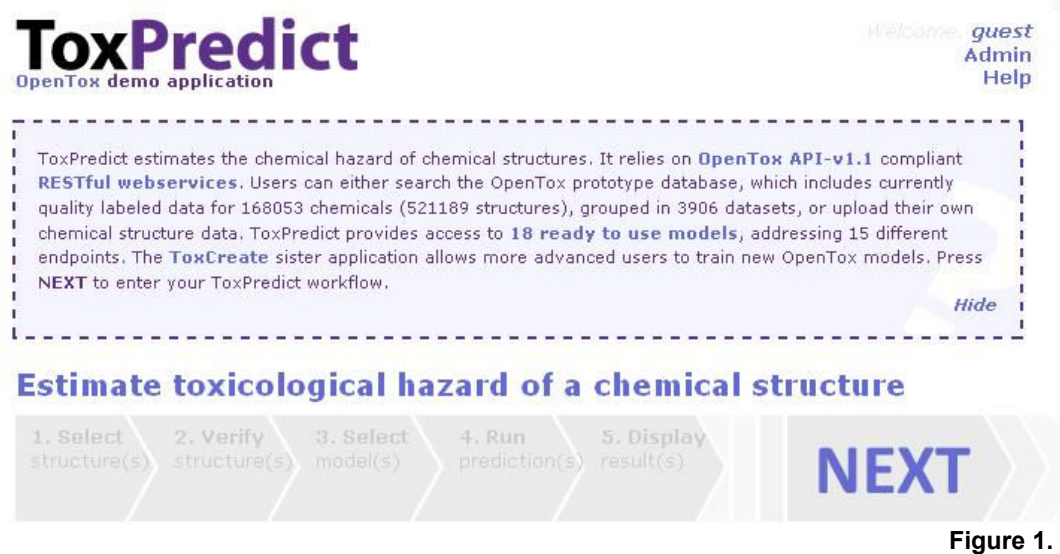

- 3. Click "NEXT", after the screen has loaded (see figure 1 above).
- 4. Type a chemical name in the text box, e.g. "benzene" (or CAS number, SMILES string...) (see figure 2 below)

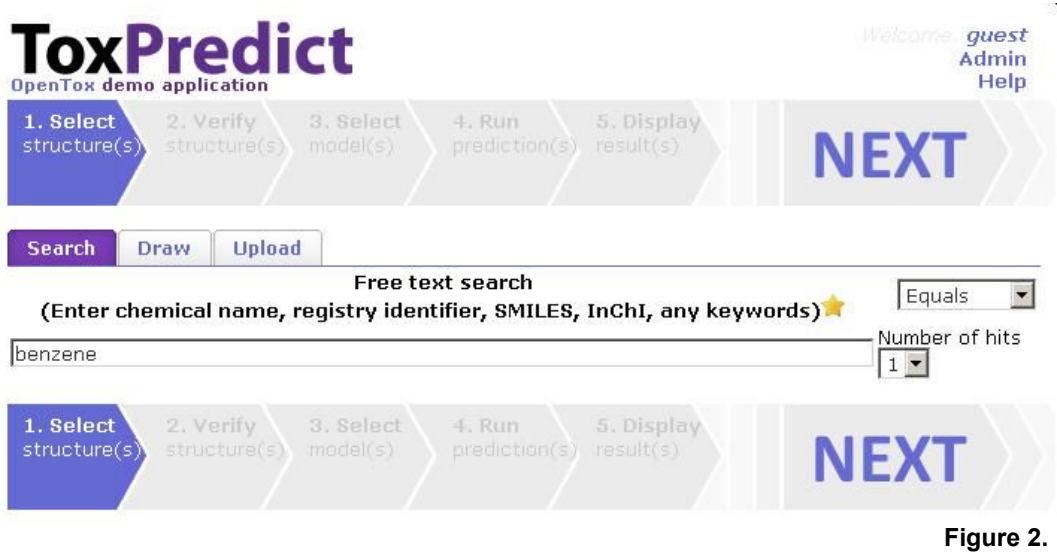

- 5. Click "NEXT" to start the search, (if the error message "not found" is displayed, then the name could not be found in the database, so you will need to try a different name or upload the structure as an SDF file)
- 6. Click "NEXT" again to view the list of endpoints (see Figure 3 below)

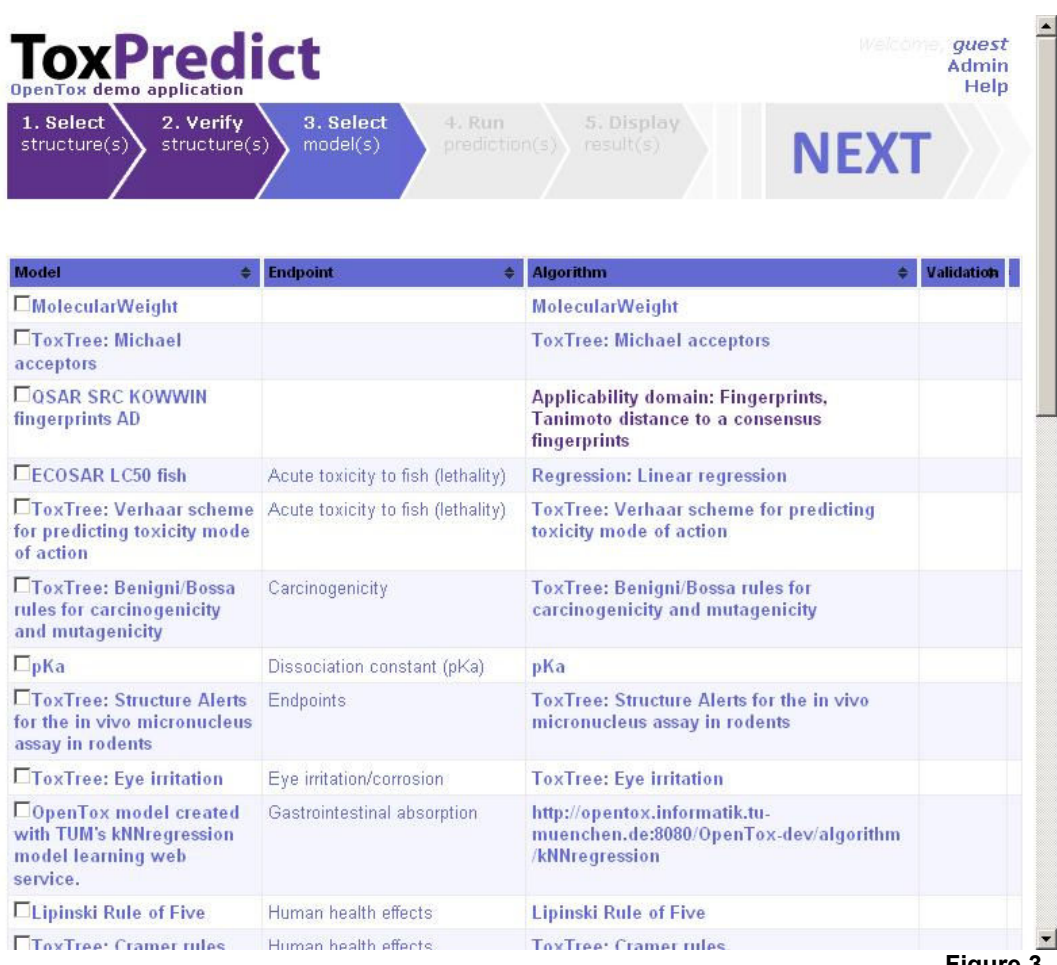

**Figure 3.** 

- 7. Click to select each of the 18 boxes in the left column (you must click each box)
- 8. Click "NEXT" to start the calculations
- 9. Click "NEXT" again (to view the results)

## **Exercise B. Predict the toxicity of a chemical in the database, by structure**

ToxPredict searches its database for chemical structures entered as chemical names, SMILES strings, CAS number or via an integrated 2D chemical drawing editor. The steps below illustrate using the integrated drawing editor to sketch a structure:

- 1. Open a Browser window (Internet Explorer or FireFox are recommended)
- 2. Type in "toxpredict.org" (without the quotation marks) and press "Enter" on the keyboard
- 3. Click "NEXT", after the screen has loaded (see figure 1 above).

 $\mathcal{L}_\text{max} = \frac{1}{2} \sum_{i=1}^{n} \frac{1}{2} \sum_{i=1}^{n} \frac{1}{2} \sum_{i=1}^{n} \frac{1}{2} \sum_{i=1}^{n} \frac{1}{2} \sum_{i=1}^{n} \frac{1}{2} \sum_{i=1}^{n} \frac{1}{2} \sum_{i=1}^{n} \frac{1}{2} \sum_{i=1}^{n} \frac{1}{2} \sum_{i=1}^{n} \frac{1}{2} \sum_{i=1}^{n} \frac{1}{2} \sum_{i=1}^{n} \frac{1}{2} \sum_{i=1}^{n} \frac{1$ 

4. Click the "Draw" tab (see Figure 4 below)

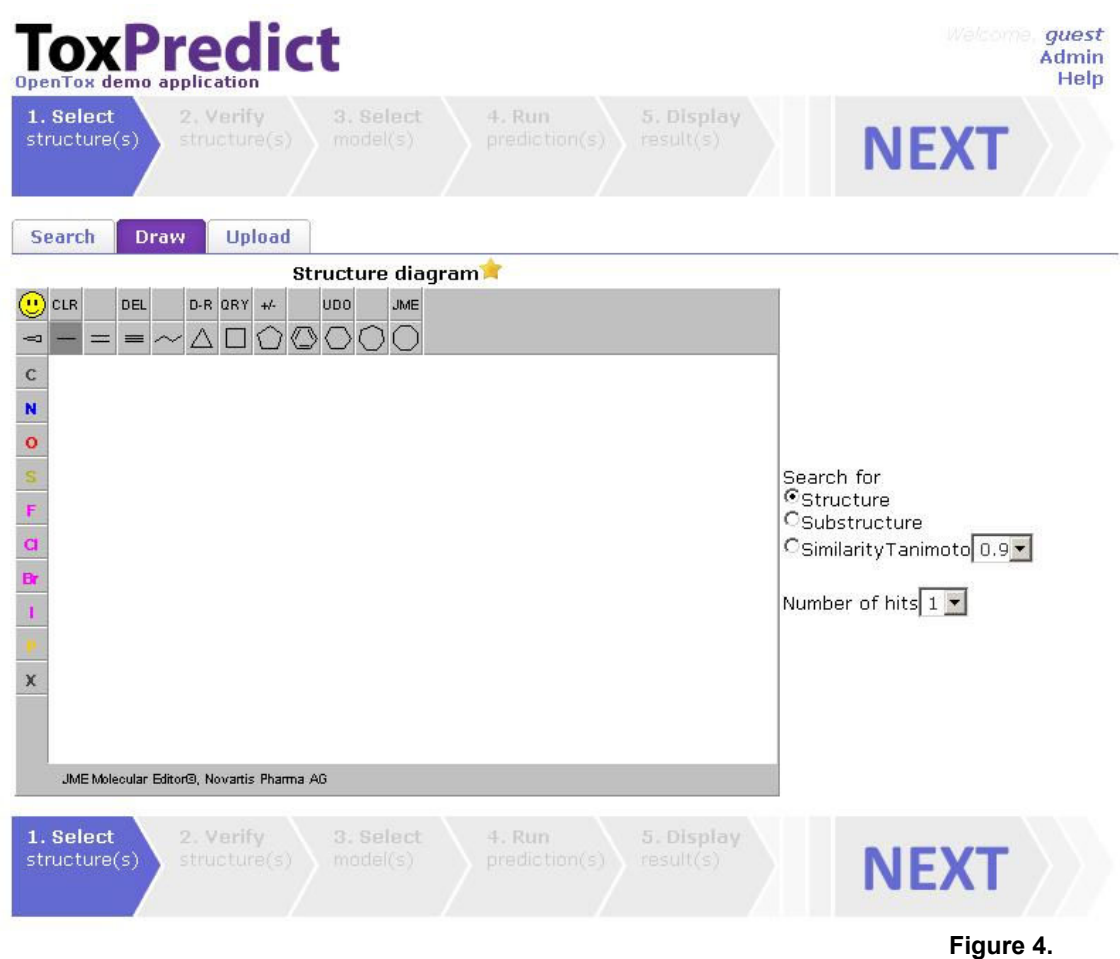

- 5. Use the drawing tools to sketch a molecule structure
- 6. Click "NEXT" (if the error message "not found" is displayed, then the structure could not be found in the database, so you will need to try a different structure or upload the structure as an SDF file)
- 7. Click "NEXT" again (to view the list of endpoints)
- 8. Click to select each of the 18 boxes in the left column (you must click each box)
- 9. Click "NEXT" to start the calculations
- 10. Click "NEXT" again (to view the results)

## **Exercise C. Predict the toxicity of a chemical not in the database, by upload**

To predict the toxicity of a new chemical that is not in the current ToxPredict database, you will need to upload the structure file as an "SD" or "SDF" file as follows (please ask if you need some sample SD files to try):

- 1. Open a Browser window (Internet Explorer or FireFox are recommended)
- 2. Type in "toxpredict.org" (without the quotation marks), then press "Enter" on the keyboard
- 3. Click "NEXT", after the screen has loaded (see figure 1 below).
- 4. Click the "Upload" tab
- 5. Click "Browse..."
- 6. Navigate to and select your SDF file (example SD files are available)
- 7. Click "Open"
- 8. Click "NEXT"
- 9. Click "NEXT" again (to view the list of endpoints)

 $\frac{1}{\sqrt{2}}$  ,  $\frac{1}{\sqrt{2}}$  ,  $\frac{1}{\sqrt{2}}$  ,  $\frac{1}{\sqrt{2}}$  ,  $\frac{1}{\sqrt{2}}$  ,  $\frac{1}{\sqrt{2}}$  ,  $\frac{1}{\sqrt{2}}$  ,  $\frac{1}{\sqrt{2}}$  ,  $\frac{1}{\sqrt{2}}$  ,  $\frac{1}{\sqrt{2}}$  ,  $\frac{1}{\sqrt{2}}$  ,  $\frac{1}{\sqrt{2}}$  ,  $\frac{1}{\sqrt{2}}$  ,  $\frac{1}{\sqrt{2}}$  ,  $\frac{1}{\sqrt{2}}$ 

- 10. Click to select each of the 18 boxes in the left column (you must click each box)
- 11. Click "NEXT"
- 12. Click "NEXT" again (to view the results)